# **Entering and Using ASQ:SE 2 Data in PIDS**

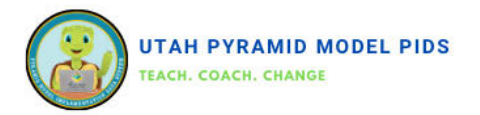

## **Entering an ASQ:SE 2**

- 1. Access the ASQ:SE Screening dashboard using the side menu or pull-down menu from the top black bar.
- 2. Click on "Add New ASQ:SE."
- 3. Enter the Screen Date.
- 4. Select the child you are screening for.
- 5. Choose "ASQ:SE 2" for the version.
- 6. Select the interval indicating the age of the completed questionnaire.
- 7. Determine if the Demographic Info Sheet or Physician Information Letter was completed by a family member. Select "Yes" or "No" accordingly.
- 8. Enter the total score from the questionnaire. The score type will automatically update based on ASQ:SE 2 manual interpretation (well below, monitor, above cutoff).

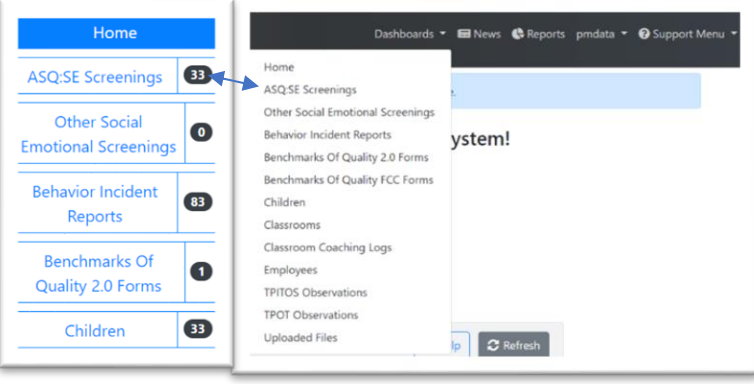

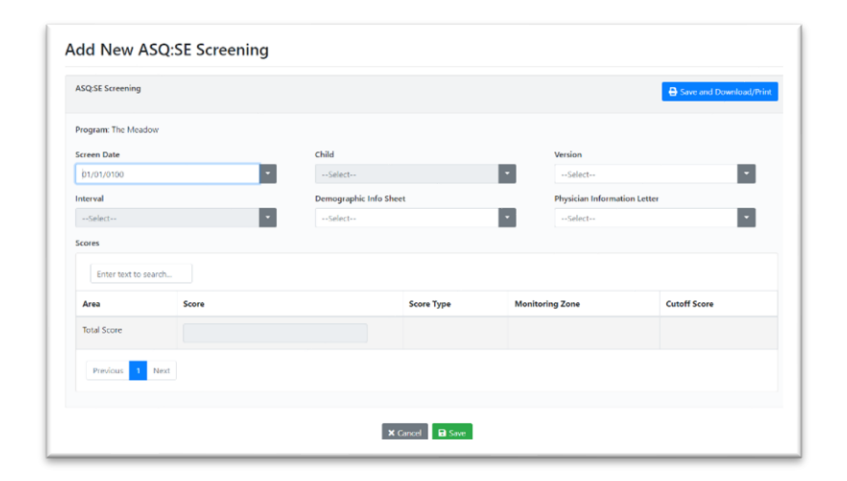

#### **Viewing ASQ:SE 2 Information**

#### **Method 1: Dashboard**

This method is recommended for identifying children who scored above the cutoff or in the monitoring zone during the latest screening, allowing for adjustments to their instruction. To proceed, navigate to the ASQ:SE 2 information dashboard via the side menu or the pull-down menu in the top black bar. Examine the dashboard's data, typically highlighting children who scored above the cutoff or in the monitoring zone in the latest screening. Utilize this insight to tailor instruction or intervention strategies as needed for the identified children."

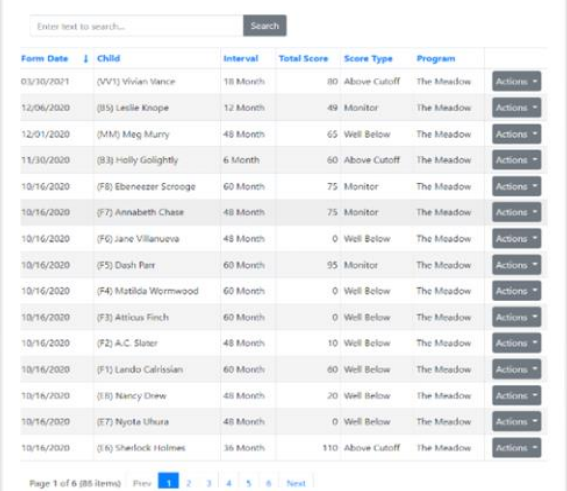

- 1. Access the ASQ:SE Screening dashboard via the side menu or the pull-down menu from the top black bar.
- 2. Type "Above" in the search bar and click on "Search" to display screenings with interpretations above the cutoff.
- 3. Click on "Form Date" to sort the table by date of administration, arranging the most recent screenings at the top.
- 4. Repeat the process with the search term "Monitor" to view screenings resulting in a monitor interpretation.

# **Entering and Using ASQ:SE 2 Data in PIDS**

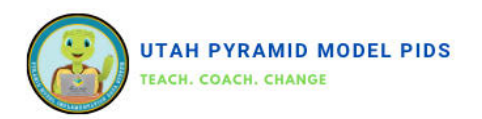

## **Viewing ASQ:SE 2 Information (cont.)**

### **Method 2: Reports**

There are two ASQ:SE reports available in PIDS.

### **ASQ:SE Score Type Percentage Report**

This report gives the number and percentage of children who scored above cutoff, monitor and well below cut-offs by differently aged questionnaires.

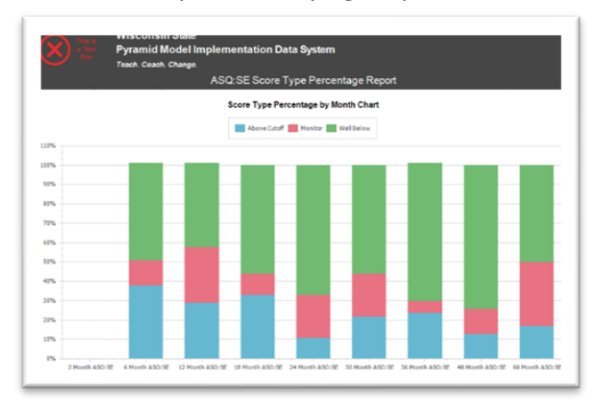

## **Uses: Determine program-wide trends across age levels and determine classrooms that may need more support.**

\* This report is best used for a specific ASQ:SE window. Enter start and end dates that will include only one administration of the ASQ:SE 2.

\*You can pull the data for specific classroom(s) by using the filter on the left-hand side before running the report.

## **ASQ:SE Trend Report**

This report gives each child's ASQ:SE 2 interpretation (above cutoff, monitor, well below) for each questionnaire administered.

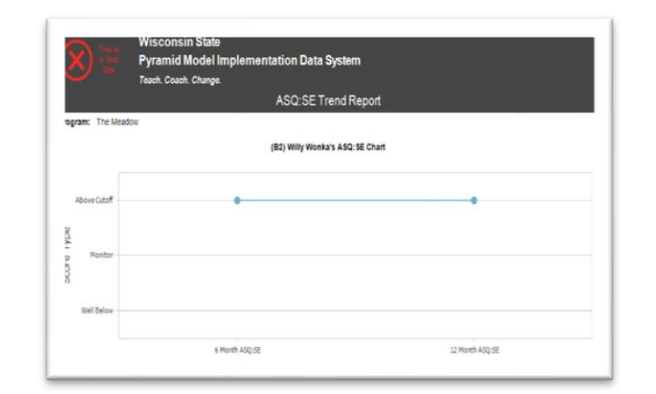

# **Uses: Monitor ASQ:SE interpretations for individual children**

\*The horizontal axis on this graph is aged questionnaire, not date.

**\***You can pull the data for specific children by using the child(ren) filter on the left-hand side before running the report.

Follow the same steps to access either report.

- 1. Navigate to ASQ:SE Reports.
- 2. Select "Reports" from the upper right-hand corner.
- 3. Replace the default text in the search box with "ASQ:SE".
- 4. Click "Select" next to the desired ASQ:SE 2 report (e.g., ASQ:SE Score Type Percentage or ASQ:SE Trend).
- 5. Enter an appropriate start and end date for the desired time range.
- 6. Optionally select filters if needed.
- 7. Click "Run Report" to generate the report.

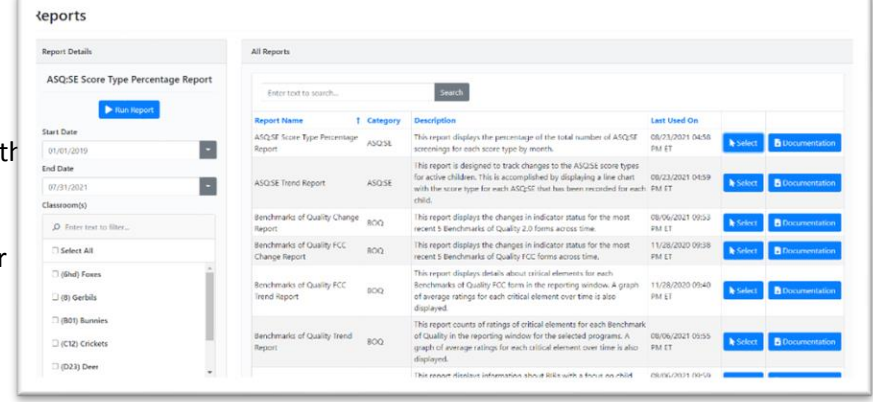